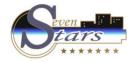

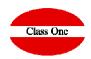

# Installation/Assembly POS QZ Printers Installation Chrome Kiosk Extension

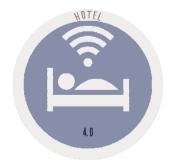

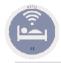

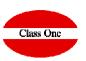

First of all make sure that you have Java installed, if not, we can download and install it https://java.com/es/

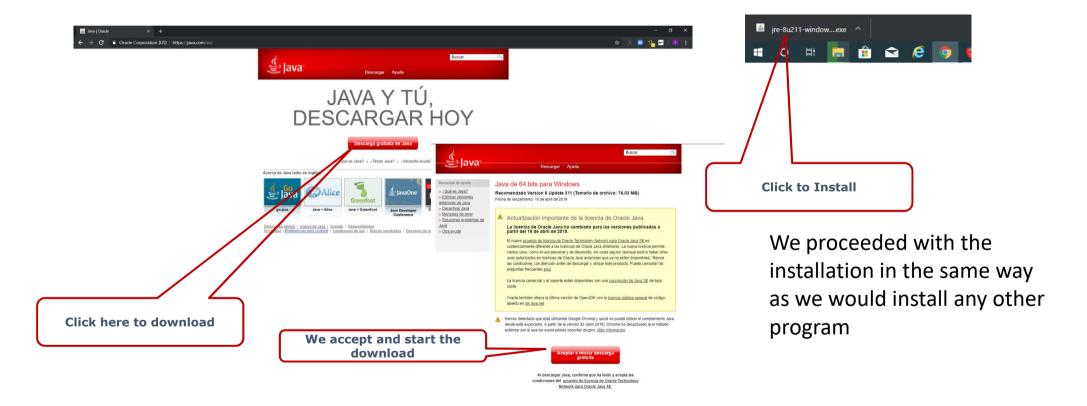

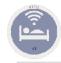

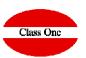

### Downloading and Installing QZ

http://www.reservahotel.com/old/descargas/QZ/qz-tray-classone-2.0.7.exe

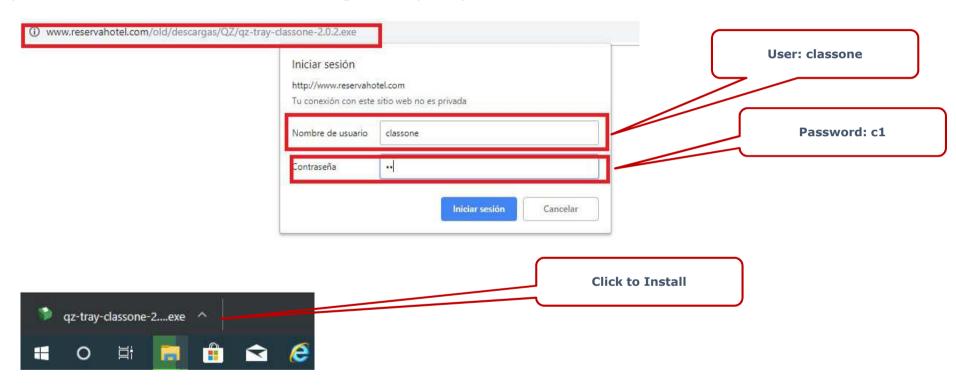

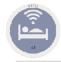

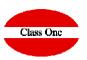

### Downloading and Installing QZ

http://www.reservahotel.com/old/descargas/QZ/qz-tray-classone-2.0.7.exe

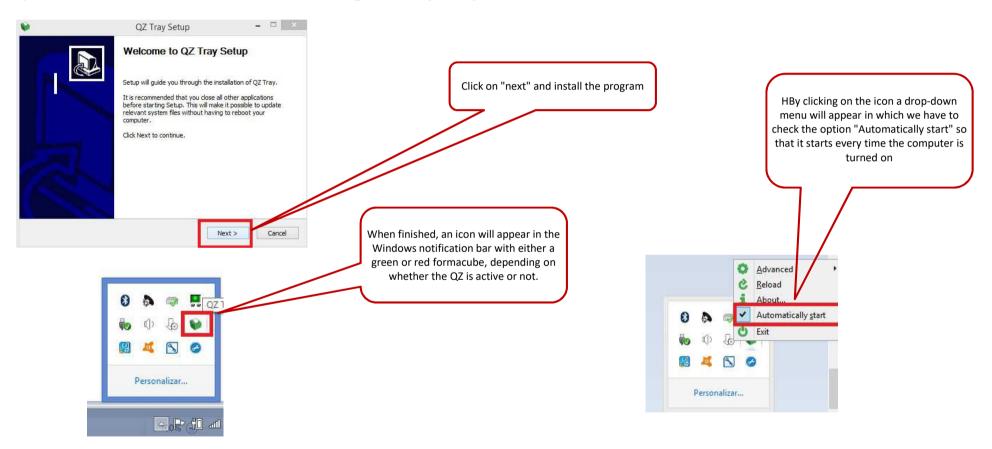

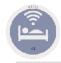

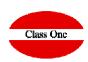

#### Installing Kiosk extension in Google Chrome

https://chrome.google.com/webstore/detail/exit-kiosk/oickijkfojmeggjbbhajnpjapbkippen?hl=en-GB

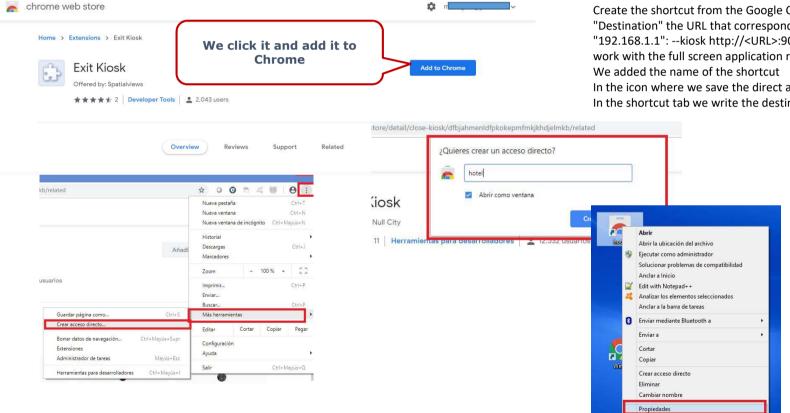

Create the shortcut from the Google Chrome shortcut and add in "Destination" the URL that corresponds to the server, usually in the style "192.168.1.1": --kiosk http://<URL>:9091/pos/ en (If you do not want to work with the full screen application remove the "--kiosk") In the icon where we save the direct access  $\rightarrow$  button derecho $\rightarrow$  properties In the shortcut tab we write the destination and accept

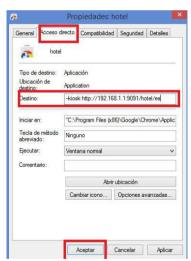